(This example is when employee is repaying an amount) Revised 5/30/06

## **Add a Paysheet**

Payroll for North America > Payroll Processing USA > Update Paysheets > By Paysheet Choose "Add a New Value" tab

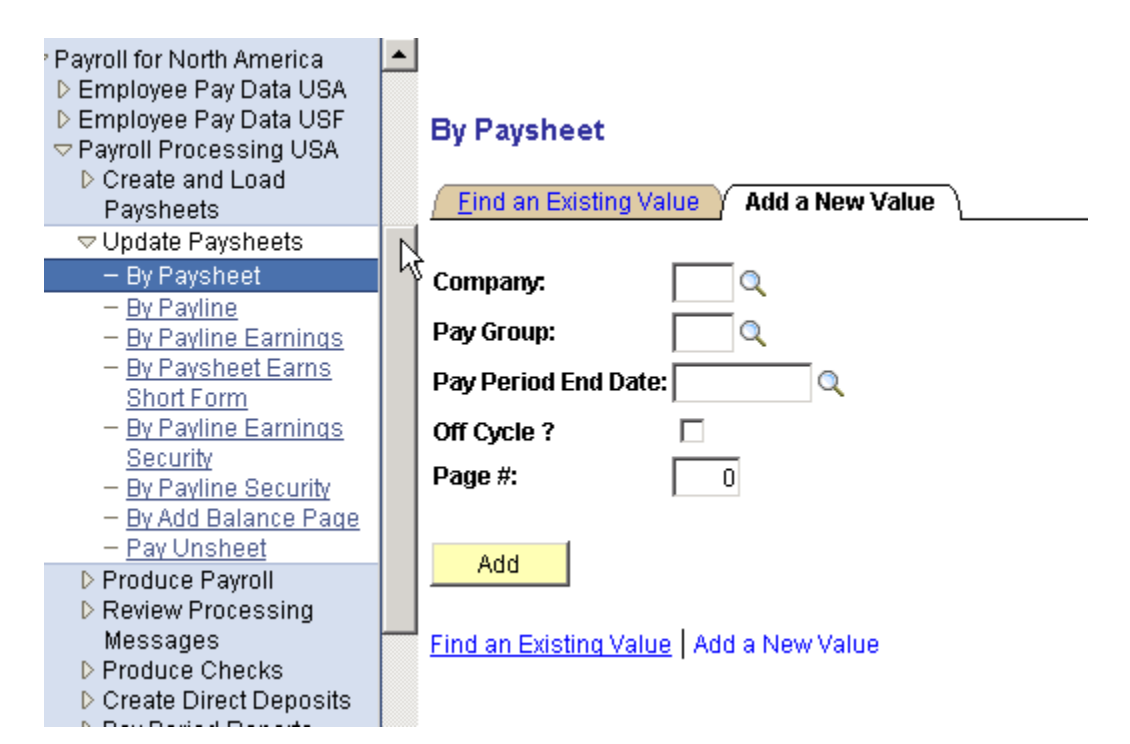

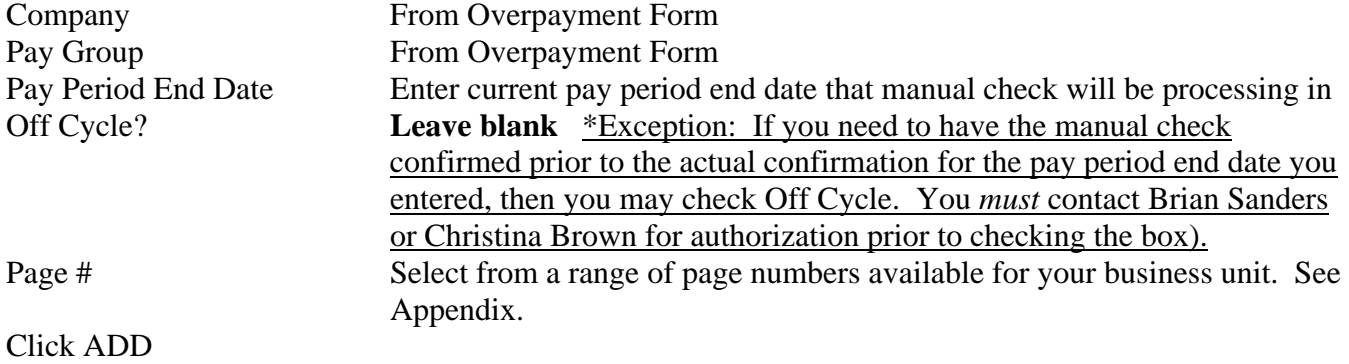

(This example is when employee is repaying an amount)

Revised 5/30/06

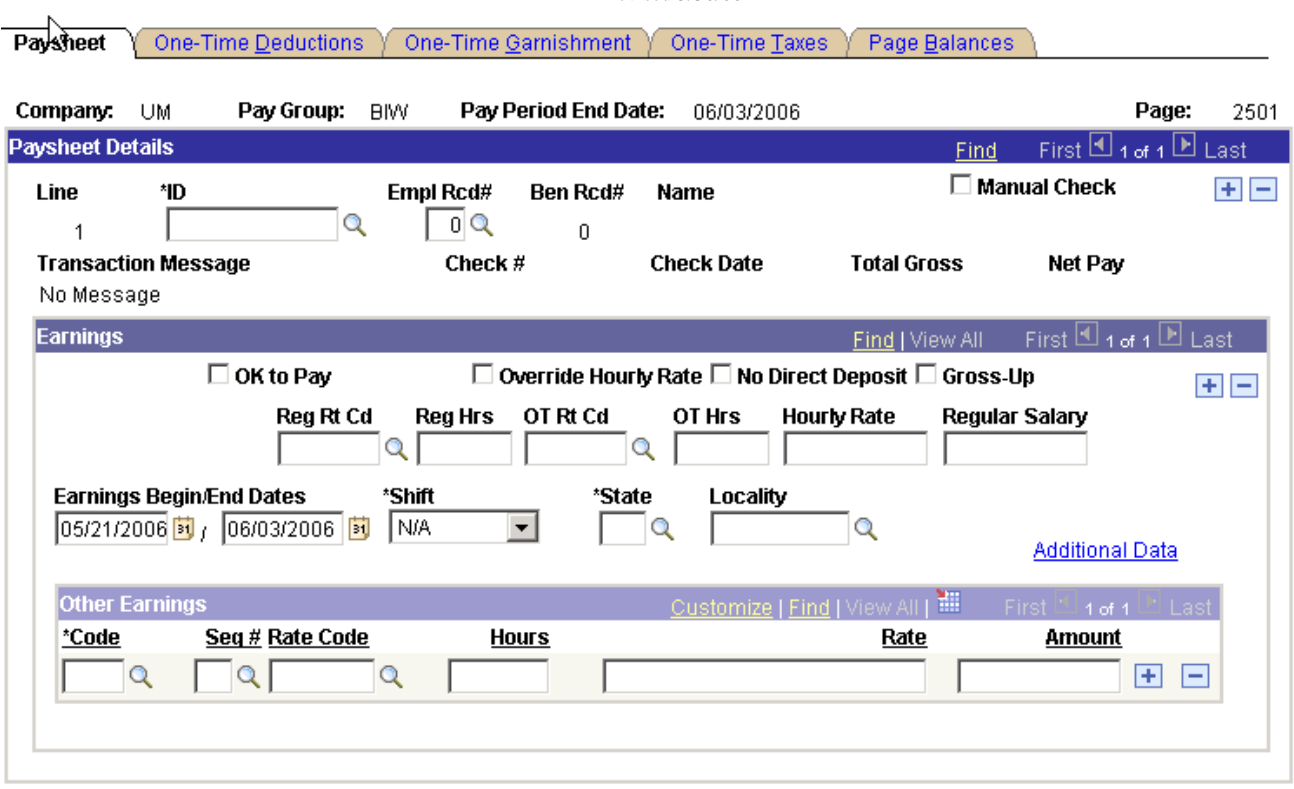

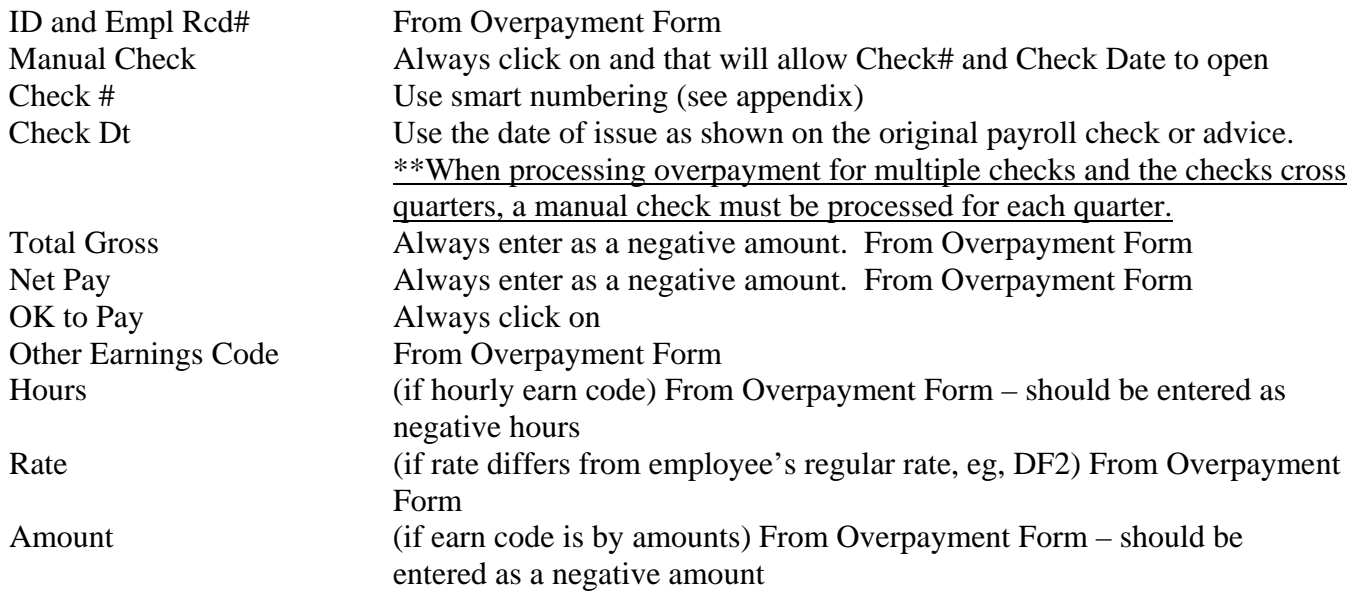

(This example is when employee is repaying an amount) Revised 5/30/06

### Click on **Additional Data**

### **Additional Data**

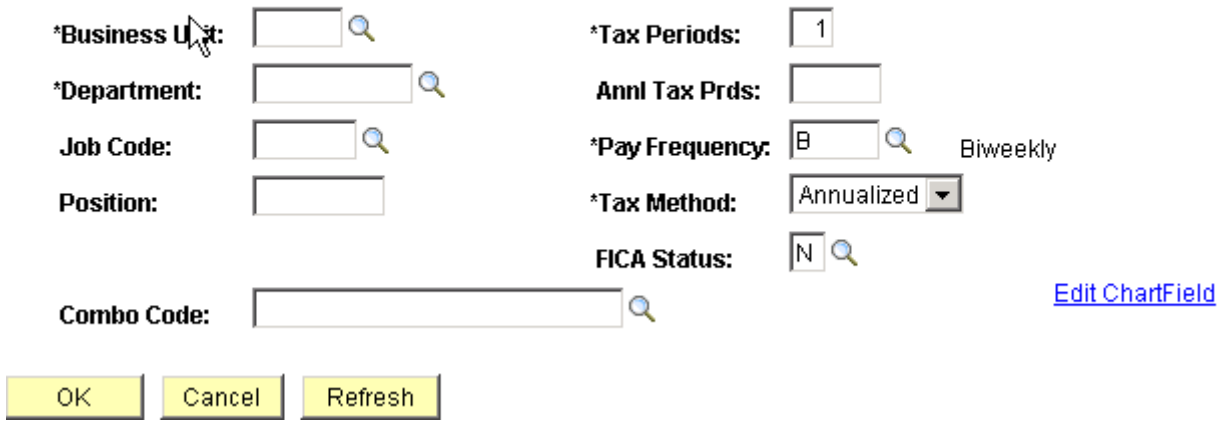

Enter the Combo Code from the Overpayment Form. Click OK

#### **Additional Data**

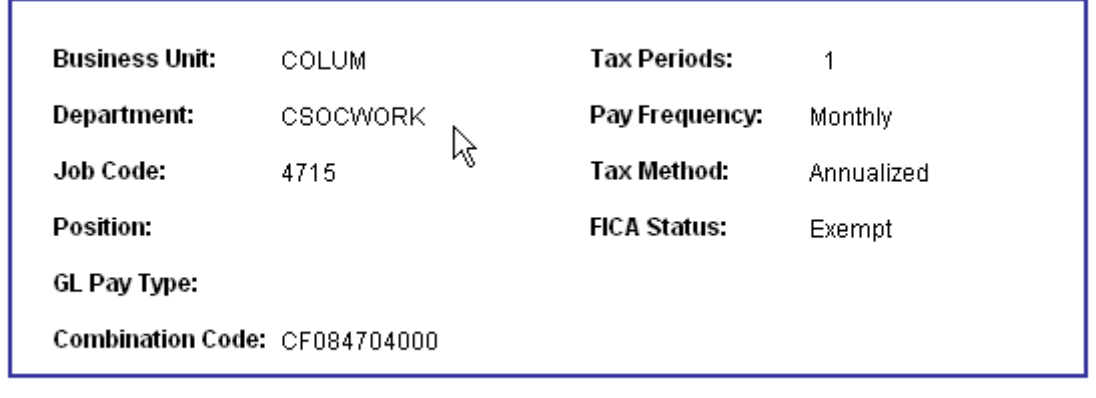

Return

Here's an example of a finish Additional Data Combo Code.

Click on the Paysheet **One-Time Deductions** tab

(This example is when employee is repaying an amount)

Revised 5/30/06

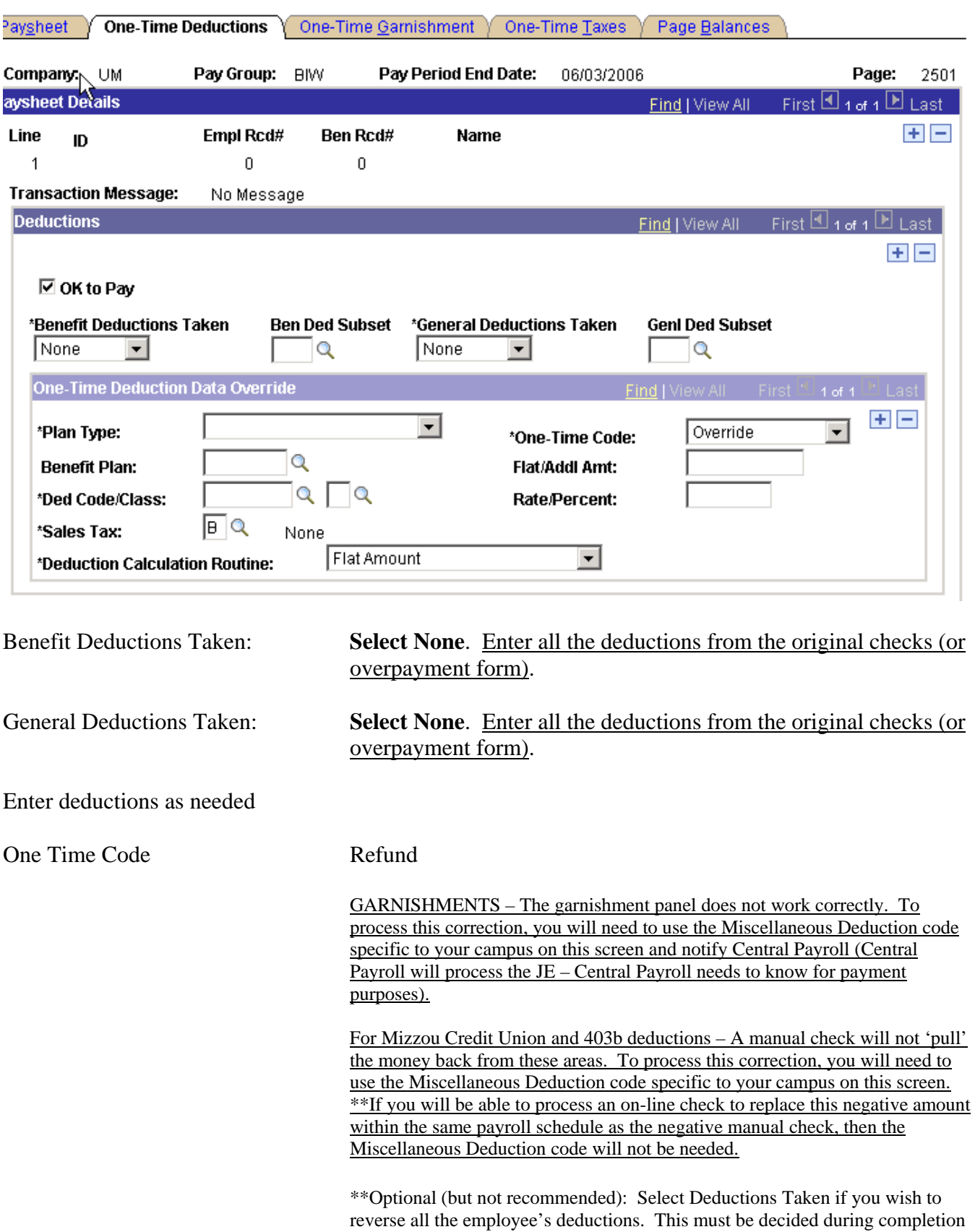

of the Overpayment Form.

(This example is when employee is repaying an amount) Revised 5/30/06

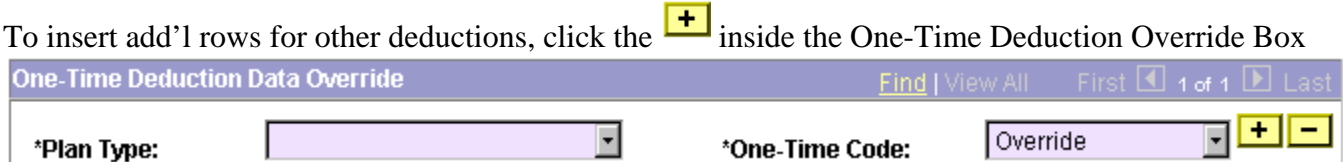

Click on the Paysheet **One-Time Taxes** tab

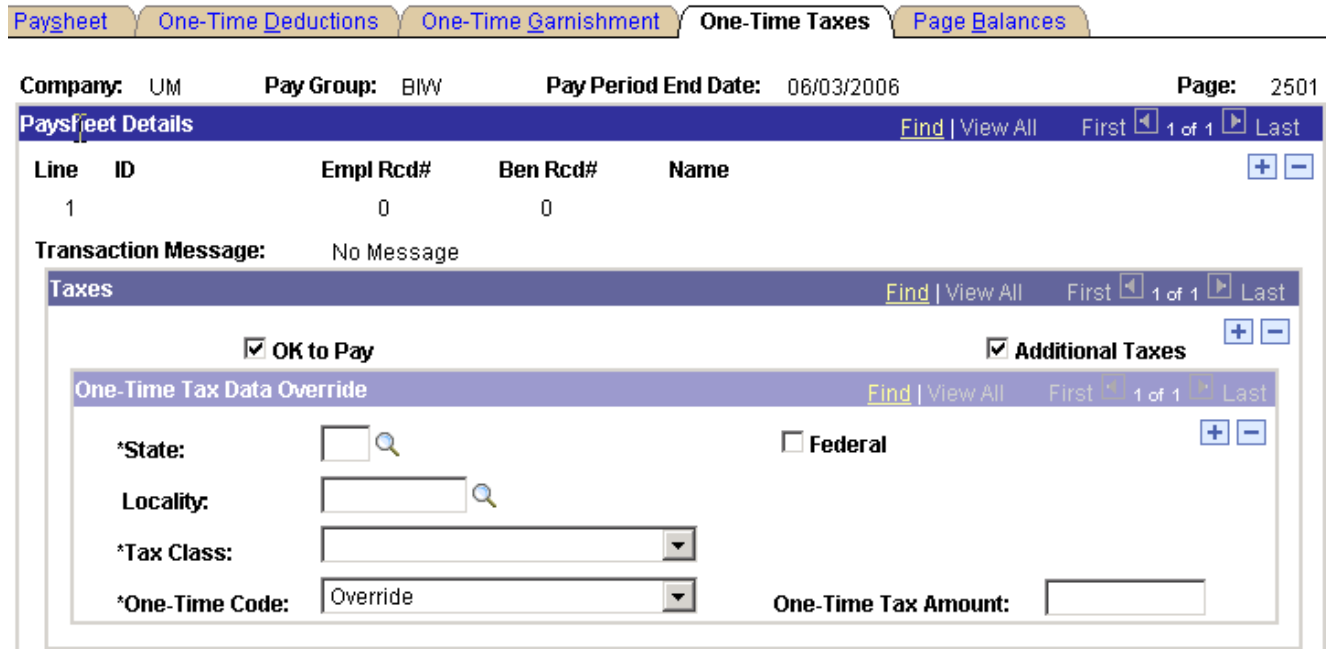

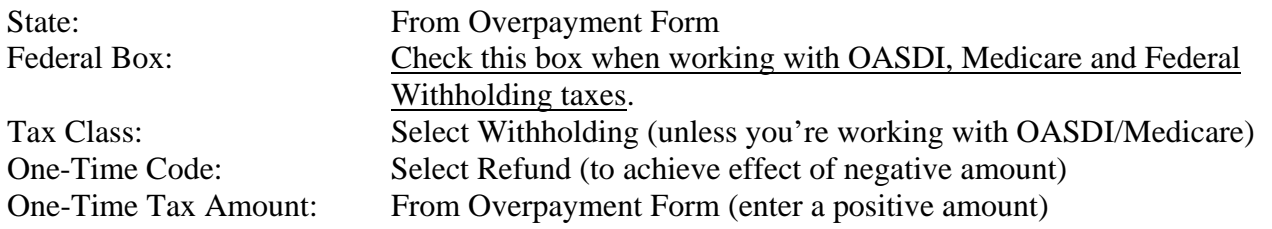

To insert additional rows for other taxes, click on the  $\boxed{+}$  inside the One-Time Tax Data Override Box

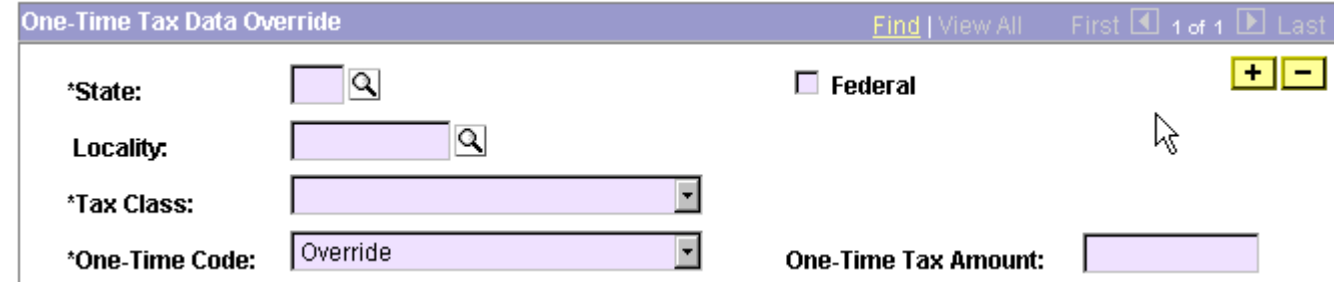

\*Entries for Federal OASDI/**ER** and Federal MED/**ER** are only needed if the employee was previously terminated.

**Save the paysheet.** 

(This example is when employee is repaying an amount)

Revised 5/30/06

■ Save L CRefresh

圆 Update/Display **E+Add** 

Paysheet | One-Time Deductions | One-Time Garnishment | One-Time Taxes | Page Balances

When the next pay calc has run, you will be able to view the calculated manual check by navigating to: Payroll for North America > Payroll Processing USA > Produce Payroll > Review Paycheck

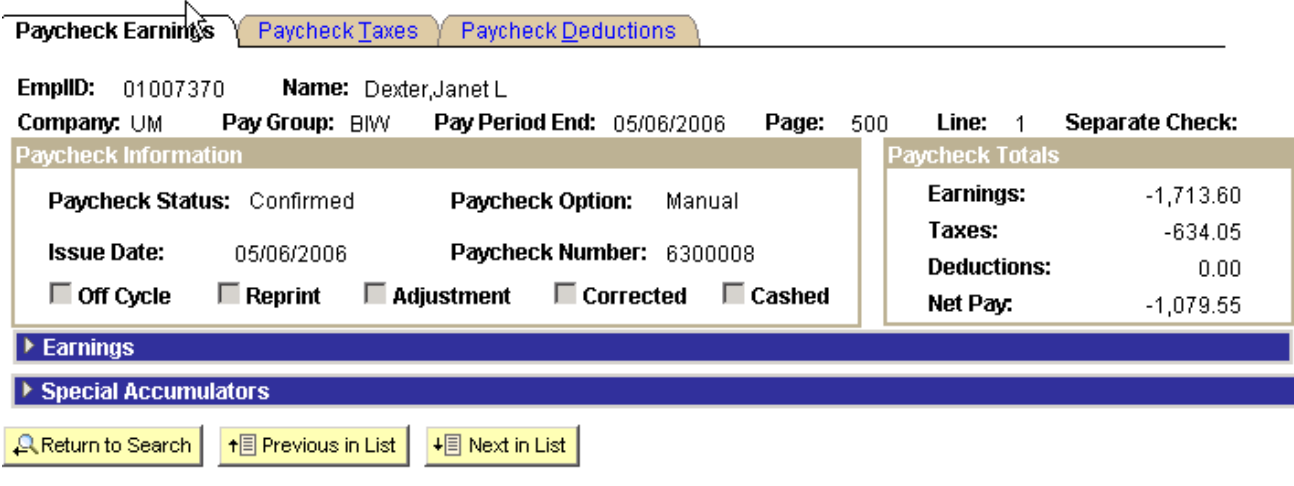

Paycheck Earnings | Paycheck Taxes | Paycheck Deductions

(This example is when employee is repaying an amount) Revised 5/30/06

### **APPENDIX**

#### Page #

Each business unit that is doing the data entry will select from a range of page numbers assigned to them. Select from the chart below. Each payroll should be considered independent and therefore each payroll the assigned pay range should be used unless otherwise specified by the Central Payroll Office. Maintain a log of page numbers used during each pay period, for each pay group.

Range of Page Numbers Available for each Business Unit

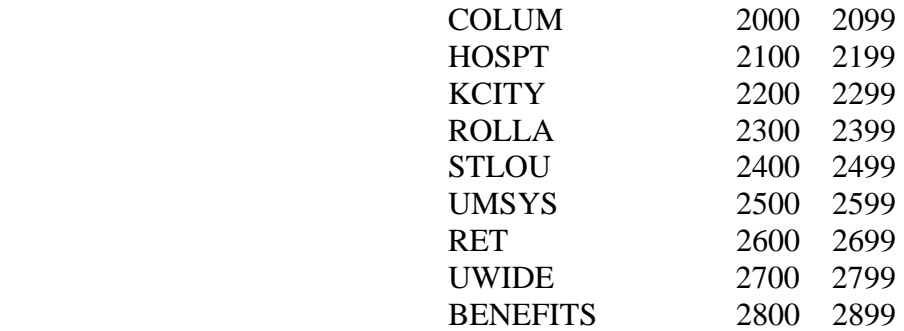

Check #

Each business unit will need to maintain a log of manual check numbers assigned.

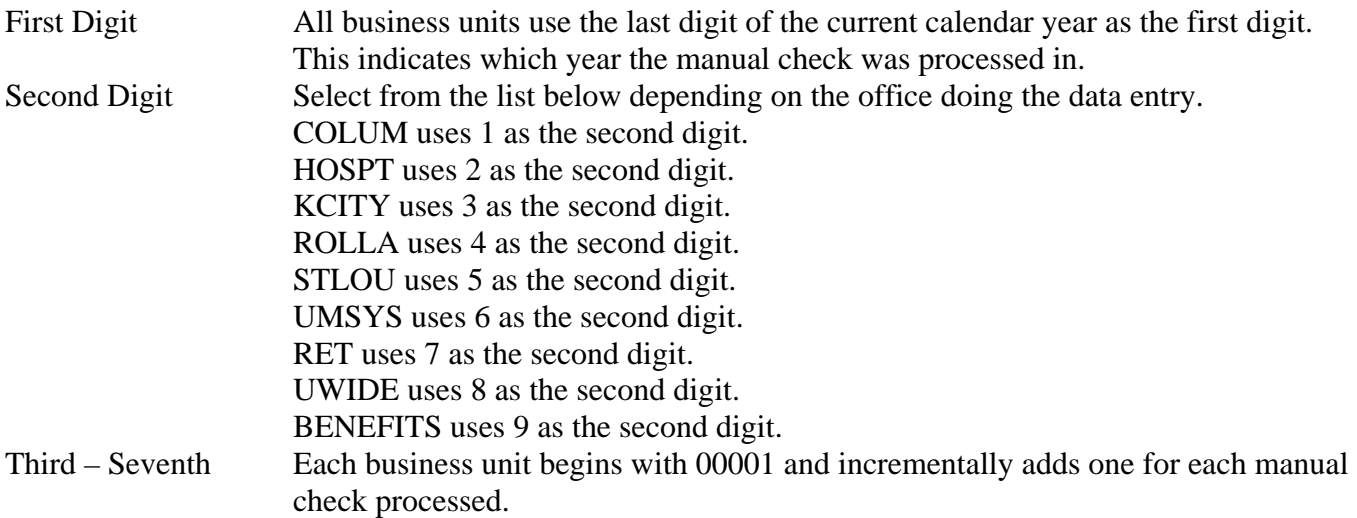

Example: The first manual check processed in calendar year 2006 by STLOU will be assigned Check# 6500001.

(This example is when employee is repaying an amount) Revised 5/30/06

- 1. Typical reasons to process manual checks are:
	- a. To record overpayments paid back through personal check
	- b. To 'reverse' a check after the reversal window expires
	- c. To record amounts incorrectly reported through Accounts Payable
	- d. Reasons specific to a department
- 2. In order to process an overpayment, the employee must be set up in the database the same way he was when the actual overpayment occurred.
	- a. Most common: Benefit program Employees need not only to be set up in the same benefit program as they were when the overpayment occurred, but those benefits must also be turned back on.